**Young- und Oldtimern**

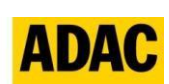

**ADAC Westfalen e.V.** 

### **Inhaltsverzeichnis**

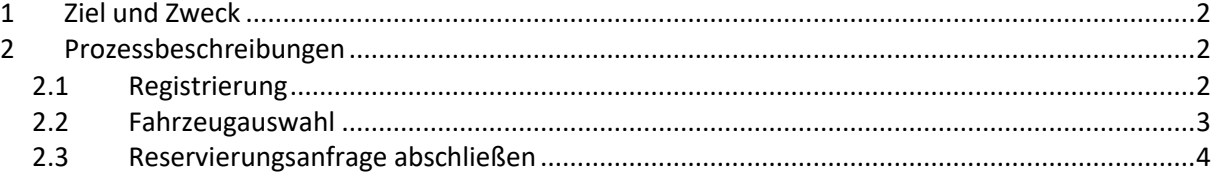

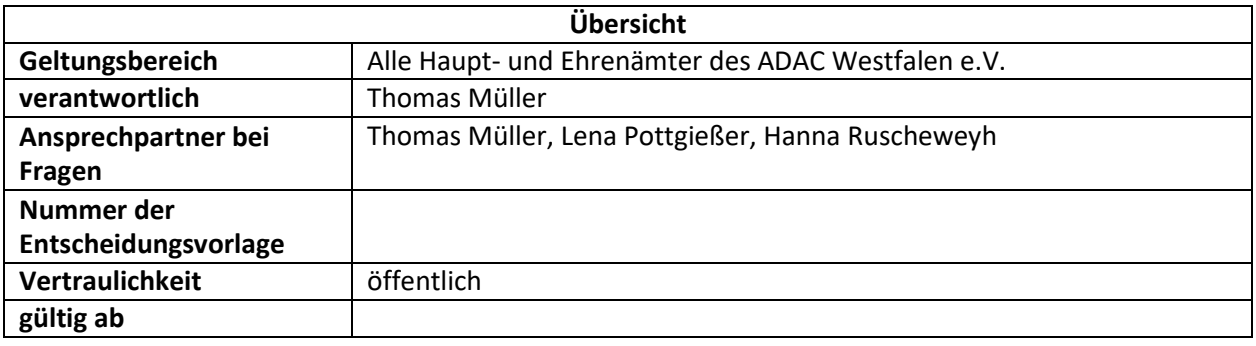

# **Young- und Oldtimern**

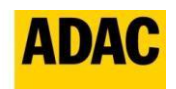

### <span id="page-1-0"></span>**1 Ziel und Zweck**

Um den Verwaltungsaufwand für den Verleih von Young- und Oldtimern an Ortsclubs des ADAC Westfalen zu minimieren, die Fehlerquote zu verringern und den Gesamtprozess effizienter zu gestalten, wurde die Software Rentsoft eingeführt. Über eine Web-Anfrage können Fahrzeuge für die jeweiligen Veranstaltungen selbständig durch die Mieter gebucht werden. Der Fuhrparkverantwortliche erhält automatisch die Reservierungen zu den Fahrzeugen und dokumentieren die Ausgabe sowie die Rücknahme.

Diese Anweisung dokumentiert den Ablauf einer Fahrzeugbuchung über die Software Rentsoft.

### <span id="page-1-1"></span>**2 Prozessbeschreibungen**

Wenn für die Durchführung von Veranstaltungen Fahrzeuge aus dem Bestand des ADAC Westfalen e.V. benötigt werden, können diese über eine Web-Anfrage gebucht werden.

### <span id="page-1-2"></span>**2.1 Registrierung**

Für eine Fahrzeug-Reservierung muss der Link "Anfrage Young- und Oldtimer" auf der adac- clubleben.de - Internetseite über den Menüpunkt "Technik- und Verkehr"  $\rightarrow$  "Anfrage Young- und Oldtimer" aufgerufen werden. Bei der erstmaligen Verwendung der Anwendung muss zunächst eine Registrierung erfolgen. Dazu müssen die mit Sternchen versehenen Felder ausgefüllt und die Registrierung abgeschlossen werden. Im Anschluss werden die Zugangsdaten per E-Mail automatisch verschickt (teilweise kann sich der Versand der Zugangsdaten verzögern, bitte circa 15 Minuten warten).

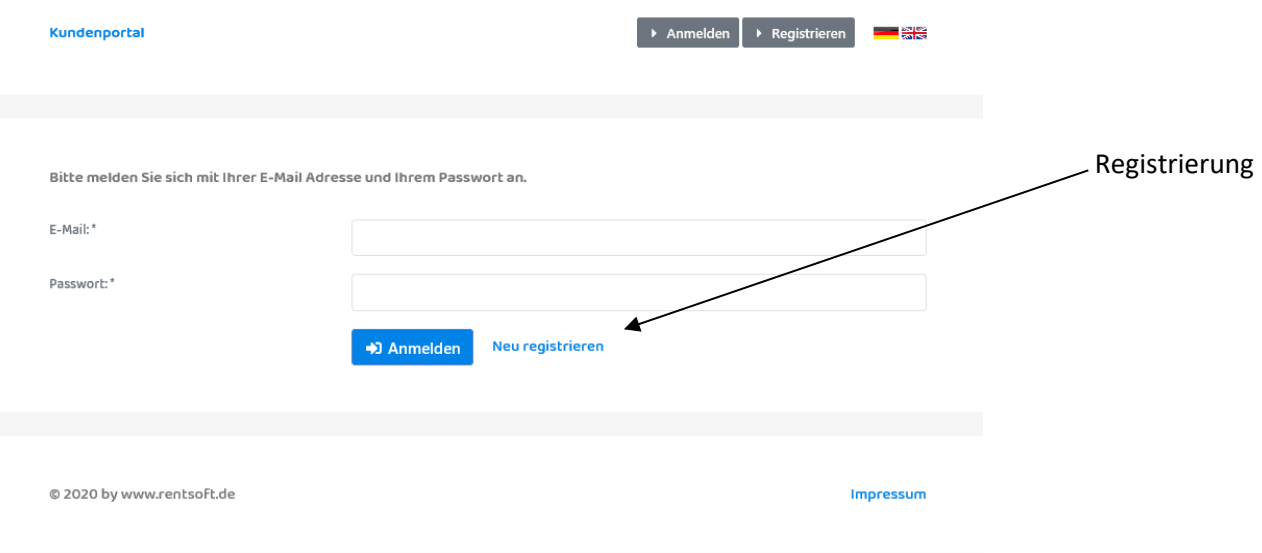

# **Young- und Oldtimern**

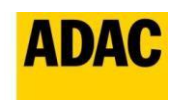

### <span id="page-2-0"></span>**2.2 Fahrzeugauswahl**

Nach dem erfolgreichen Log-In wird über einen Klick auf das ADAC Westfalen e.V. Logo die Übersicht der Fahrzeuge geöffnet. Um eine Buchungsanfrage zu starten, muss zunächst der Mietzeitraum angegeben und mit Klick auf "Suche" bestätigt werden. Mithilfe der Kategorien im linken Menüband können die entsprechenden Fahrzeuge schnell gefunden werden. Alternativ können die Fahrzeuge auch über die Volltextsuche durch Eingabe eines Stichwortes gefunden werden.

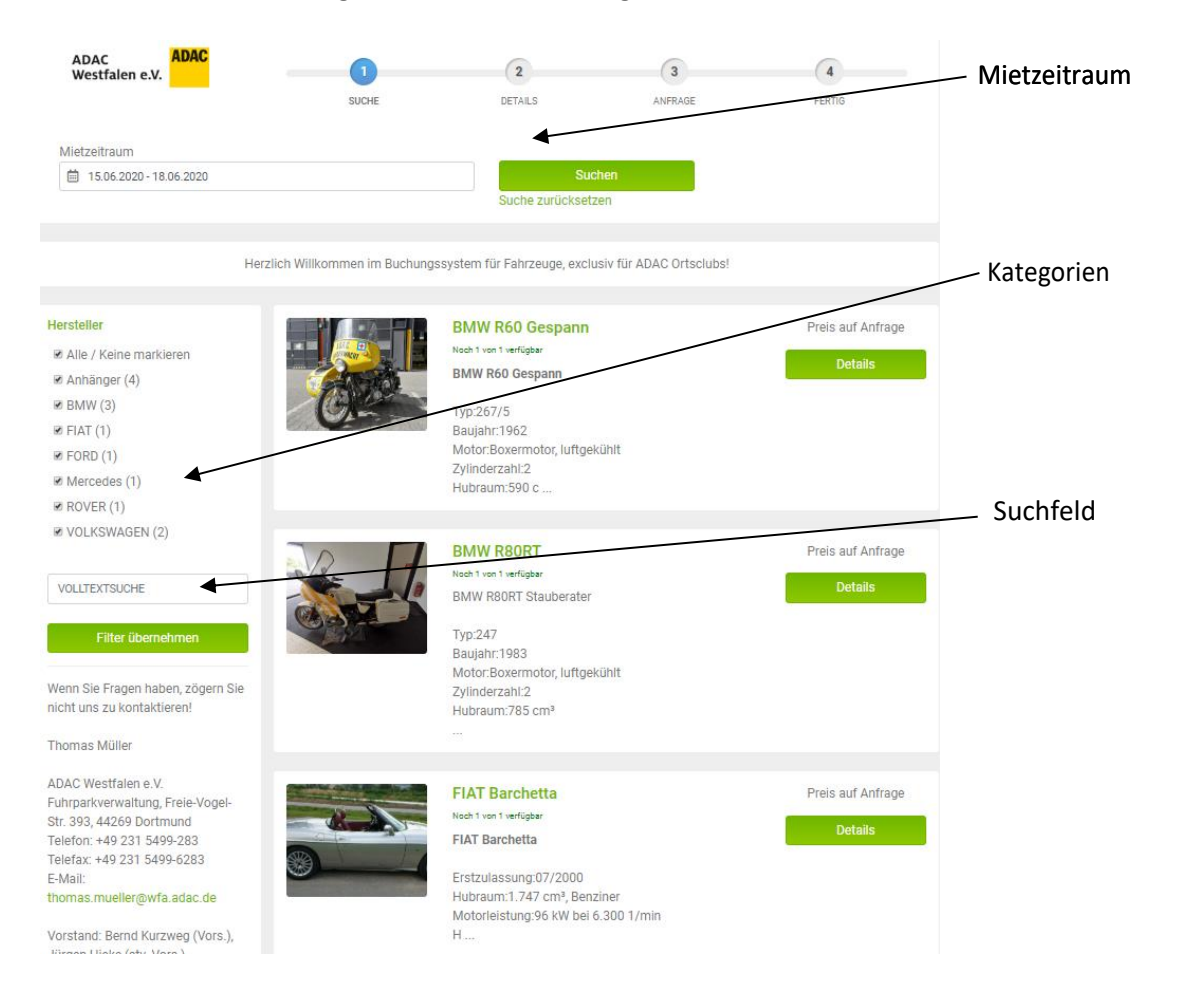

Wurde das gewünschte Fahrzeug gefunden, wird über einen Klick auf "Details" die Reservierungsanfrage vorgenommen.

Durch Klick auf "In den Mietkorb" wird der Artikel dem Mietkorb hinzugefügt. Mit einem Klick auf das ADAC Westfalen e.V. Logo kommt man zurück in das Menü.

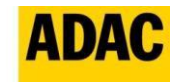

# **Young- und Oldtimern**

**ADAC Westfalen e.V.** 

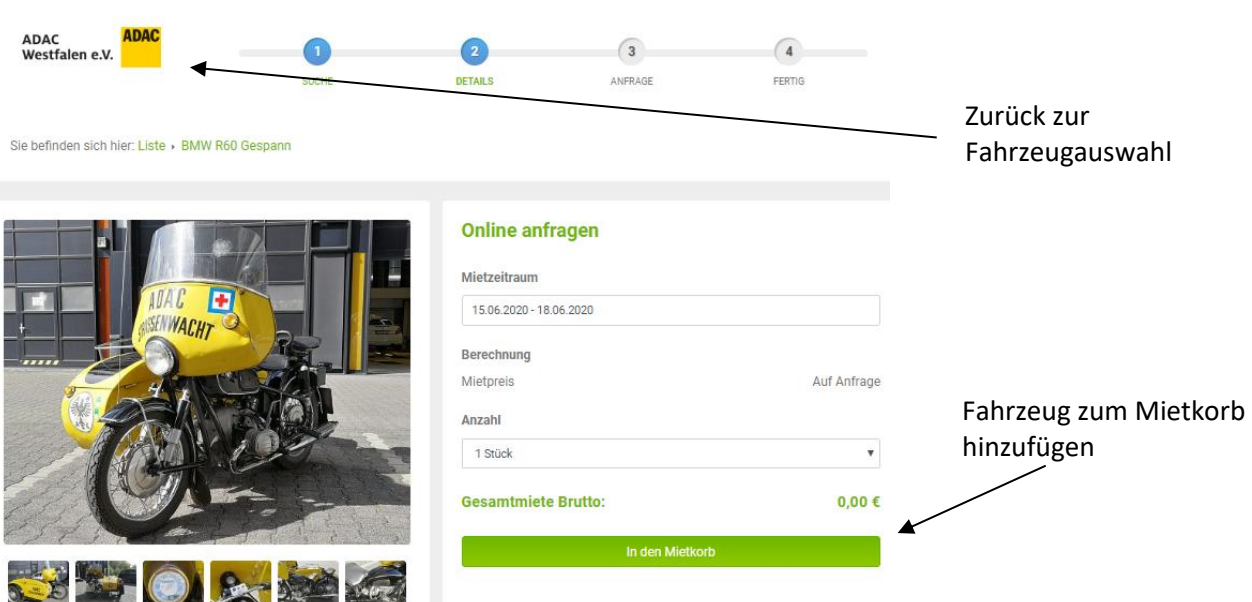

### <span id="page-3-0"></span>**2.3 Reservierungsanfrage abschließen**

Wurde das Fahrzeug zum Mietkorb hinzugefügt, wird der gesamte Mietkorb durch Klick auf das Icon oben rechts angezeigt. Im Feld "Nachrichten" muss der Name der Veranstaltung, für die das Fahrzeug benötigt wird, angegeben werden. Der abschließende Klick auf "Jetzt anfragen" schließt die Anfrage ab. Im Anschluss wird automatisch eine E-Mail mit einer Zusammenfassung der Anfrage an den Mieter verschickt.

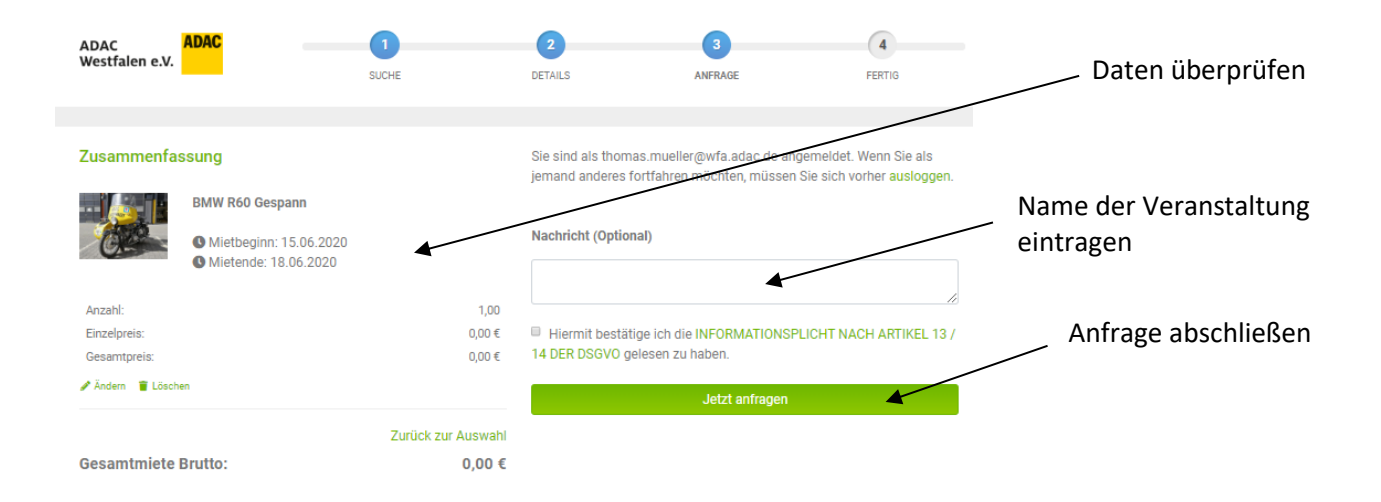

Zeitnah wird die Anfrage durch Thomas Müller, Lena Pottgießer oder Hannah Ruscheweyh bestätigt. Der Mieter wird per E-Mail über die Bestätigung informiert. Falls Anpassungen am Mietkorb notwendig sind, wird der Mieter kontaktiert.